## **INSTRUCTIONS FOR CHANGING JAVA SECURITY SETTINGS**

Security settings regarding Java applets are becoming increasingly cumbersome to handle. We are actively working on replacing all Java applets on our site with equivalent functionality provided by JavaScript applications.

In the meantime, enabling legacy Java applets may involve a number of steps including activating applets in the browser and allowing them to run. The following two screenshots are just examples, and will vary with different browsers and applets:

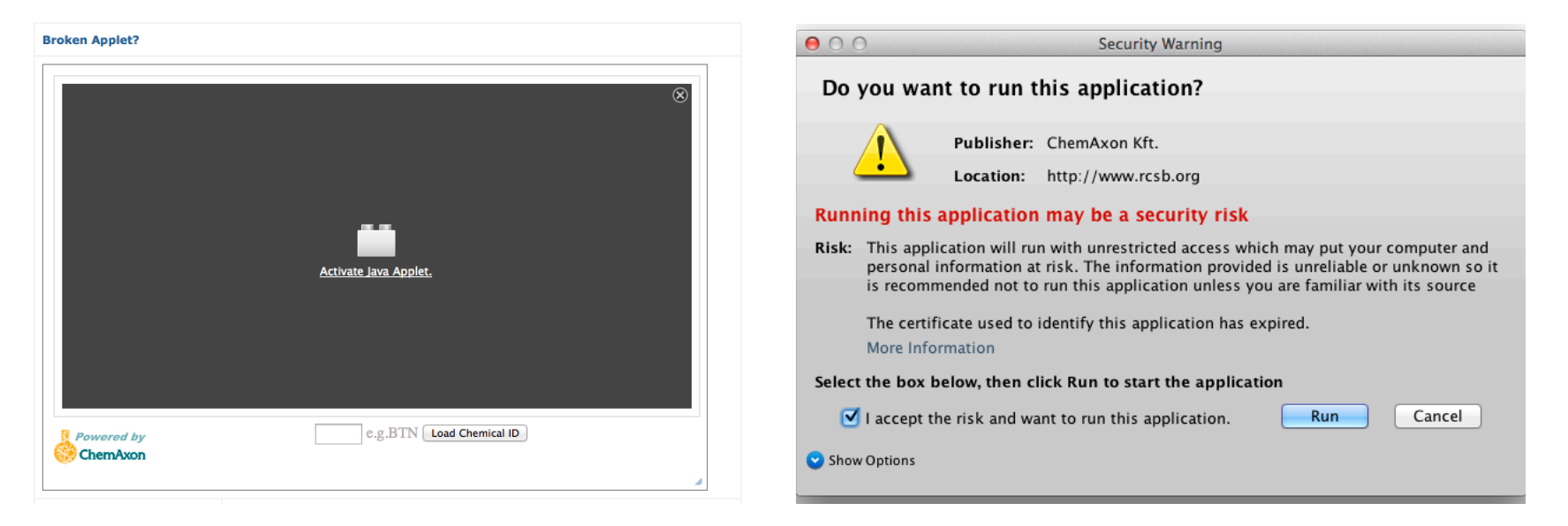

In addition, for some applets you may need to change the applet security settings of your operating system. The following pages provide detailed instructions with screenshots for both Windows and Mac for Java 7 Update 51.

## **Windows**

(1) Go to Control Panel, click on Java and get to the Java Control Panel

(2) Under the Security tab, switch the Security level down to medium. With this level, all Java application will be allowed to run after presenting a security prompt.

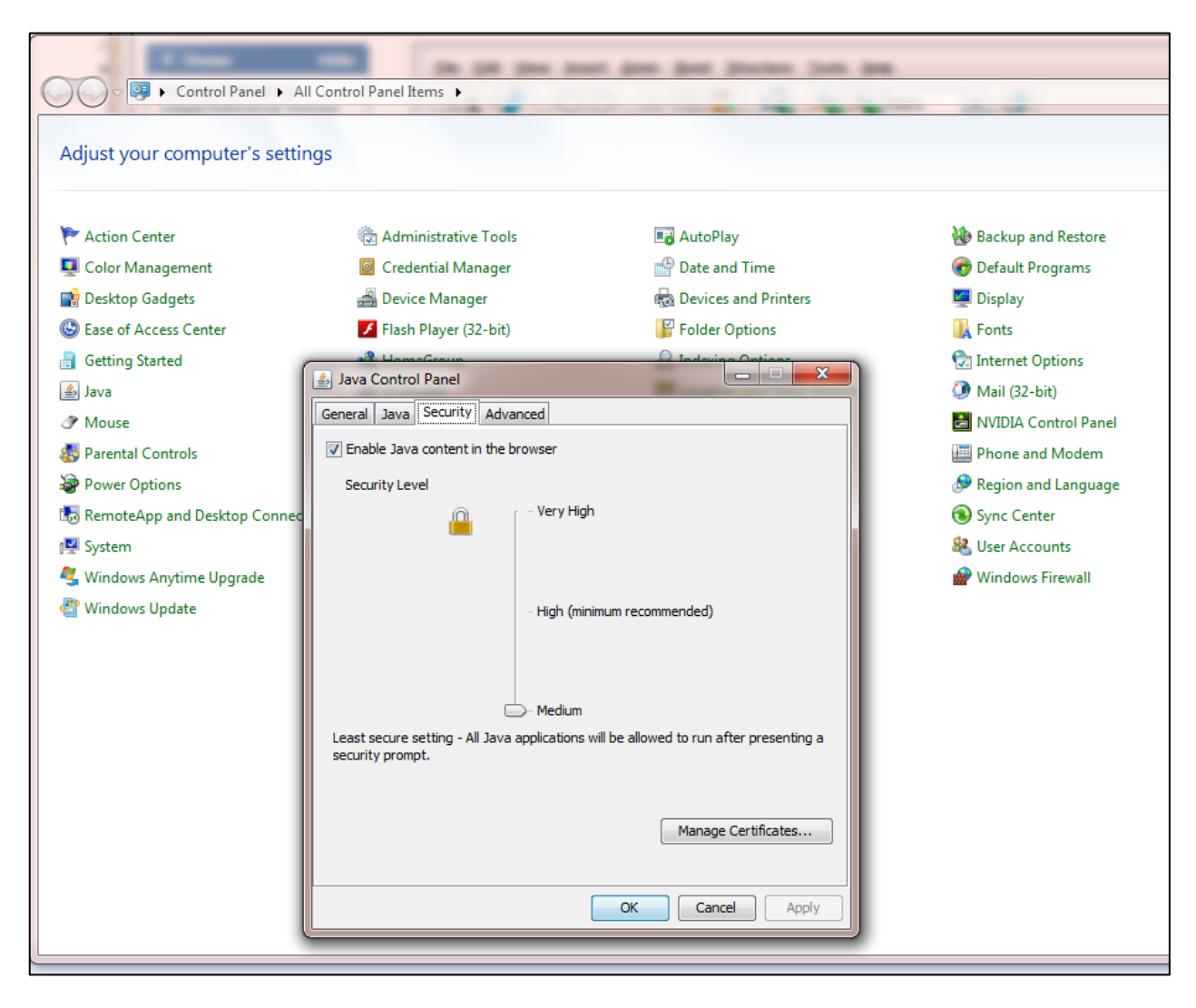

## **Mac**

(1) Go to System Preferences, click on Java and get to the Java Control Panel

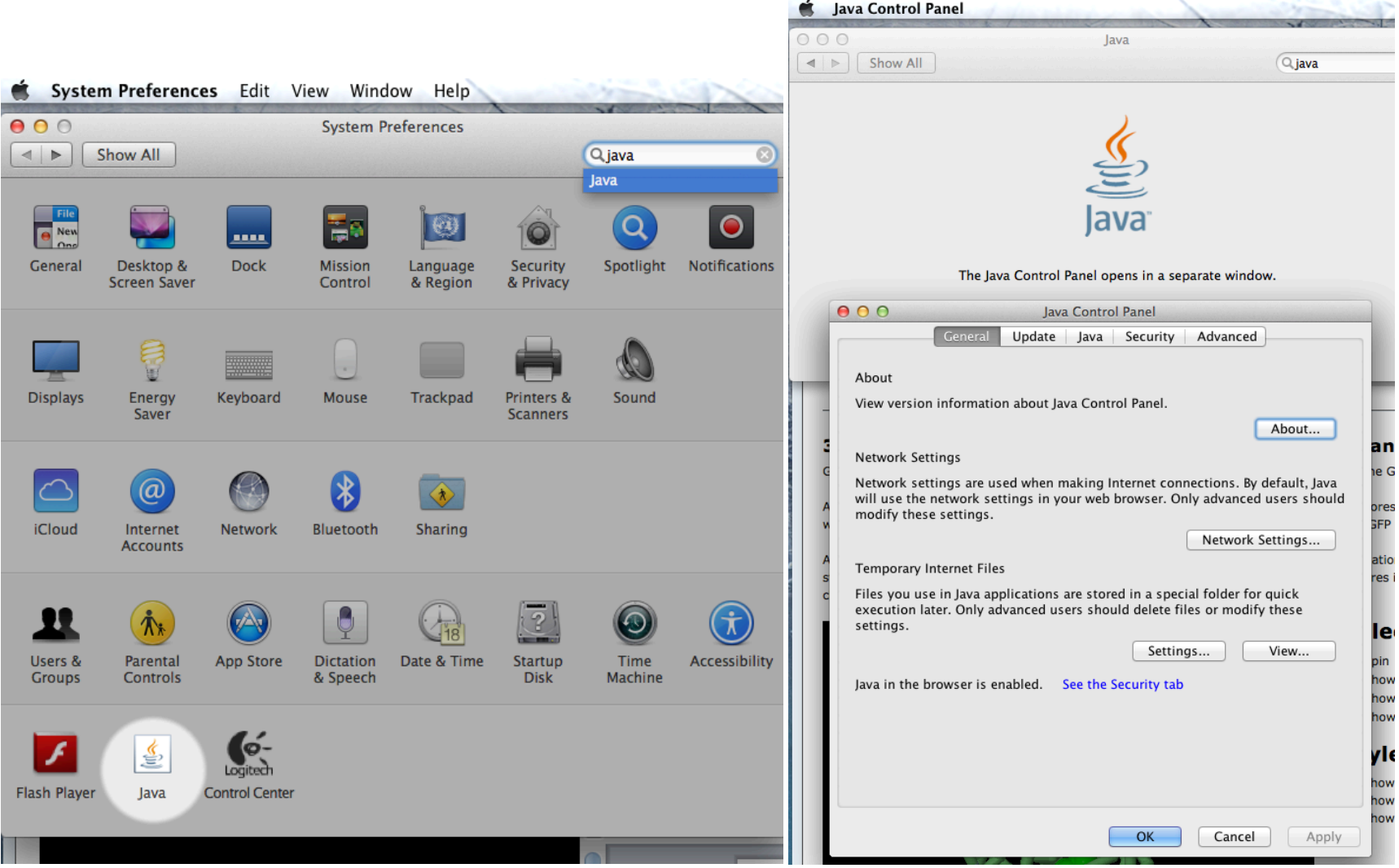

(2) Under the Security Tab, click on the "Edit Site List..." button

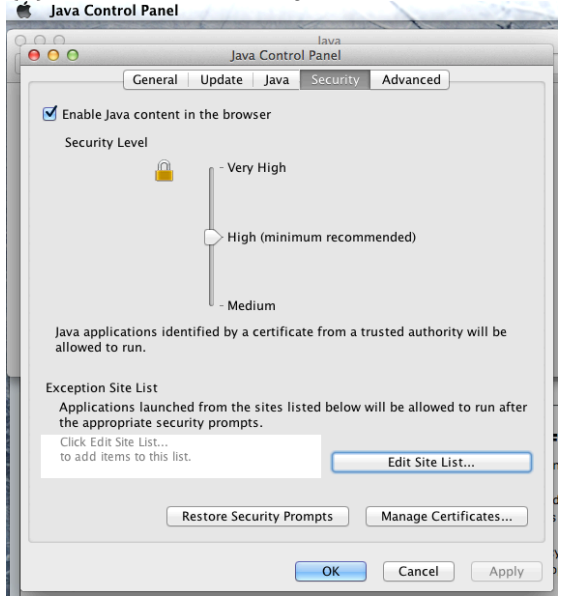

(3) Once you click on the "Edit Site List..." button, click "add" button and type in **http://www.rcsb.org** into the blank row. Sava Control Panel

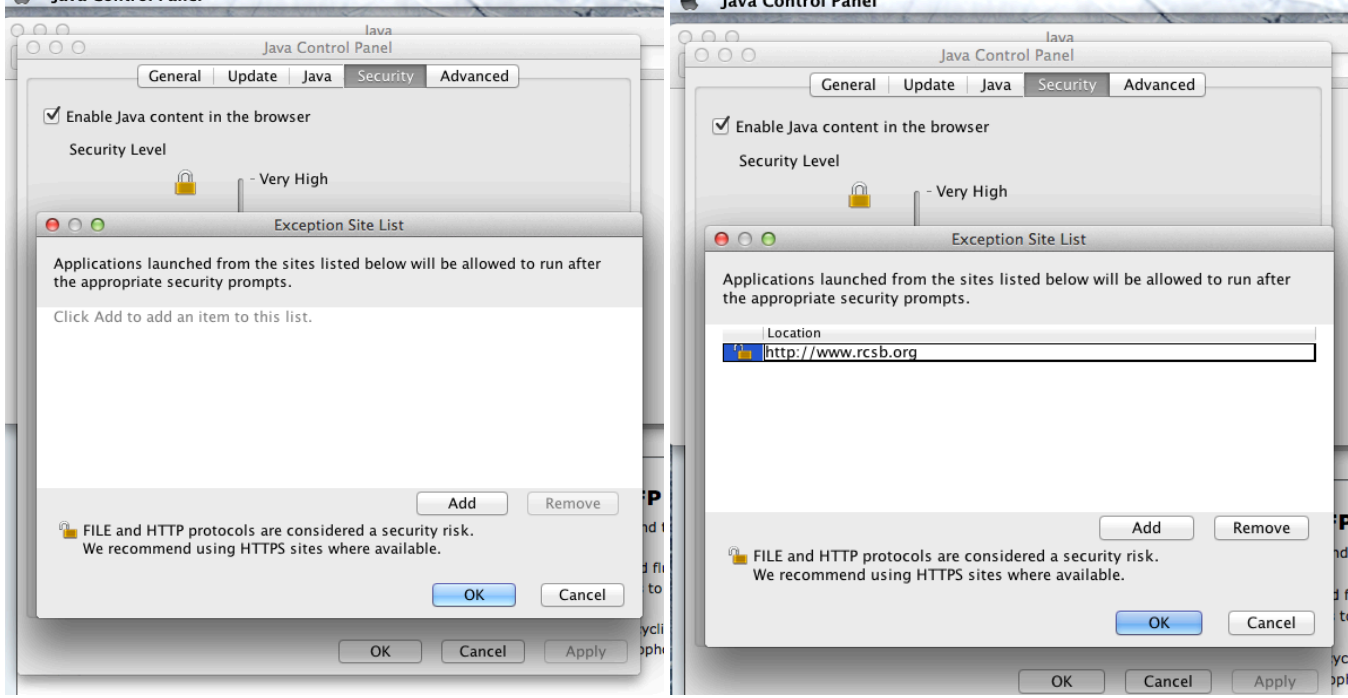

(4) Once done typing in, click "add" button. You will get this security warning. Click "continue". You'll return to security tab page.

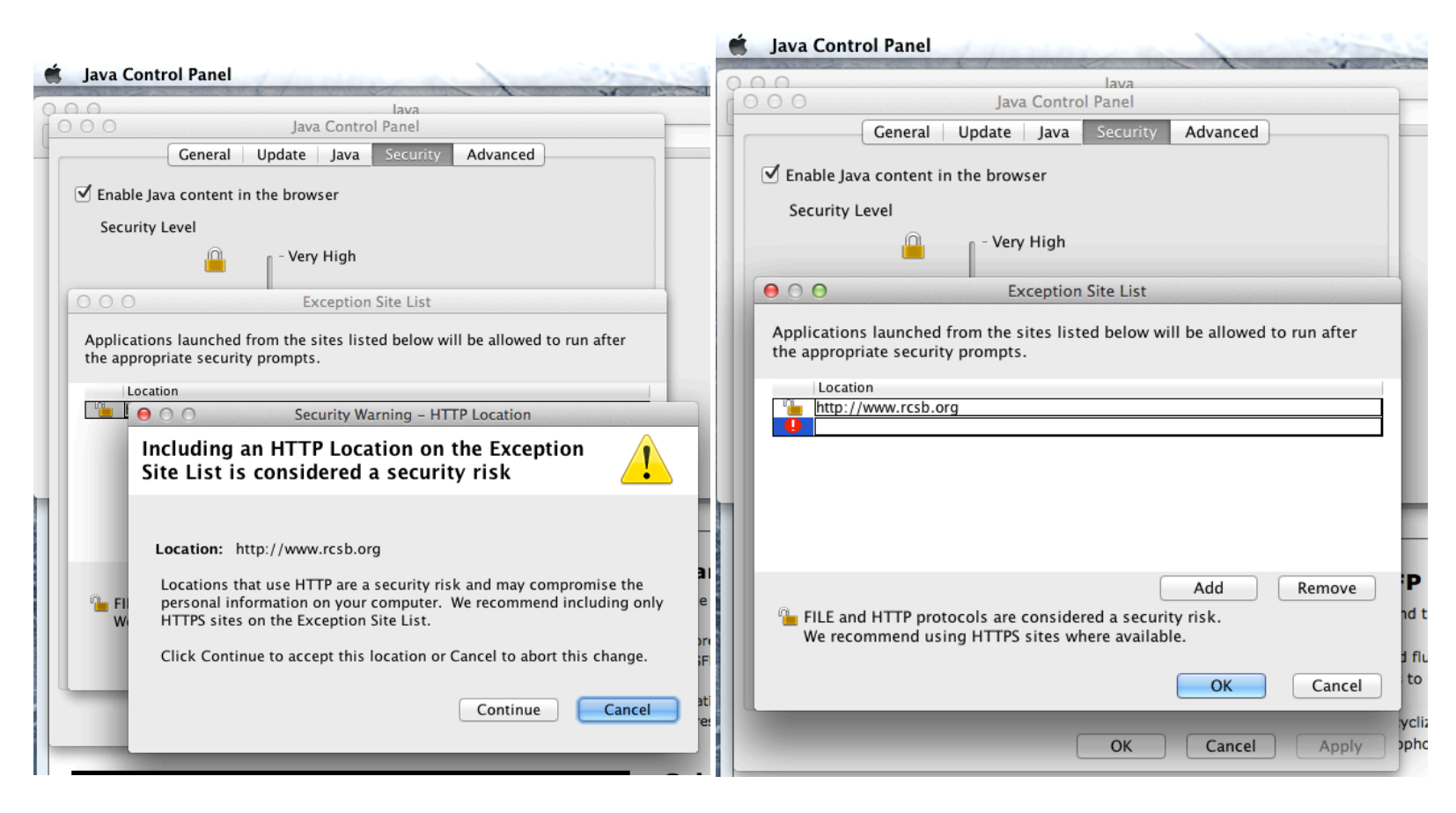

## (5) Click "OK". Hit APPLY or OK.

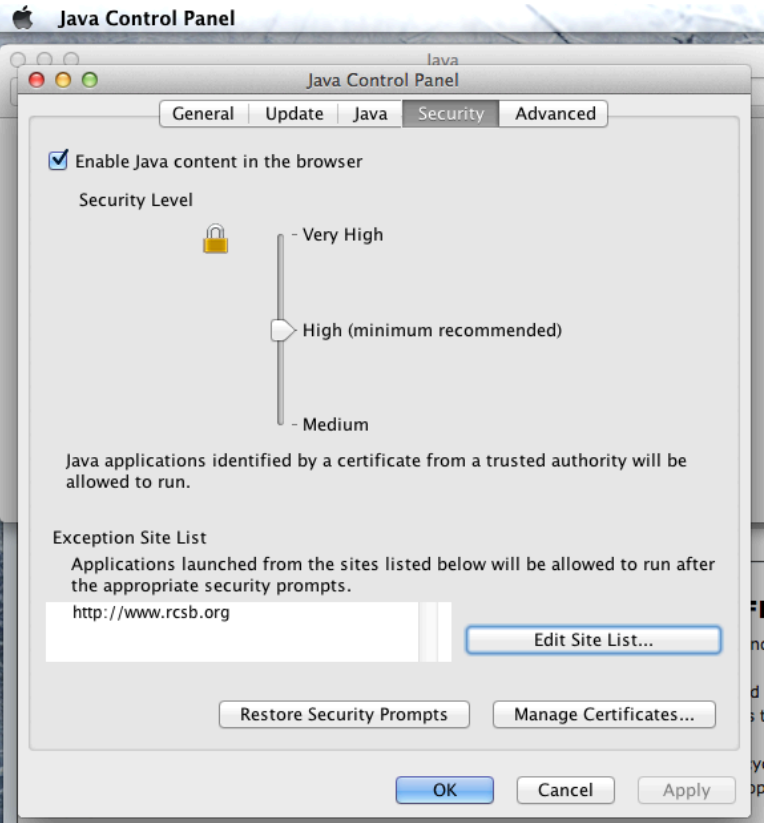

(6) You are now done changing the Java settings to allow Java applets to run on rcsb.org.